# <span id="page-0-0"></span>**Webopac Preferences – Profil Textes**

- 1. [Introduction](#page-0-0)
- 2. [Page d'accueil](#page-2-0)
- 3. [Listes](#page-3-0)
- 4. [Description détaillée](#page-12-0)
- 5. [Ratios & Critiques](#page-14-0)
- 6. [Exemplaires; détails](#page-17-0)
- 7. [Historique](#page-20-0)
- 8. [Texte des restrictions](#page-22-0)
- 9. [En-tète et bas de page](#page-22-0)
- 10. [Index fichiers d'autorités](#page-23-0)
- 11. [DSI et profils](#page-24-0)
- 12. [Explication pour les cadres et les tables](#page-25-0)

### **1. Introduction**

Vous pouvez définir le profil par défaut, et copiez les paramètres pour un nouveau profil. Configurez alors les différents éléments pour les différents profils. Par exemple, vous pouvez vouloir offrir différentes méthodes de recherche pour un profil qui sera employé dans la bibliothèque d'enfants. Il est également possible de définir des profils pour les clients externes,,le personnel ou les utilisateurs internes.

Écrivez la formulation que vous voulez voir apparaître, pour les diverses options. Tous les textes standard peuvent être modifiés.

Vous pouvez définir des options pour chaque profil et pour chaque langue.

- Sélectionnez la langue du profil dans la liste déroulante
- Sélectionnez le profil pour lequel vous voulez faire les modifications

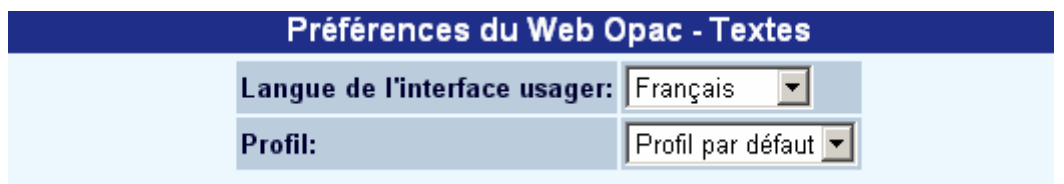

Les langues sont définies sur la Page d'accueil.

#### **Attention**

La sauvegarde des différents formulaires s'effectue en fin de page en cliquant sur le bouton **Sauvegarder modifications**.

Sauvegarder modifications

# <span id="page-2-0"></span>**2. Page d'accueil**

Les textes définis ci-dessus apparaissent dans le WebOpac aux emplacements affichés cidessous:

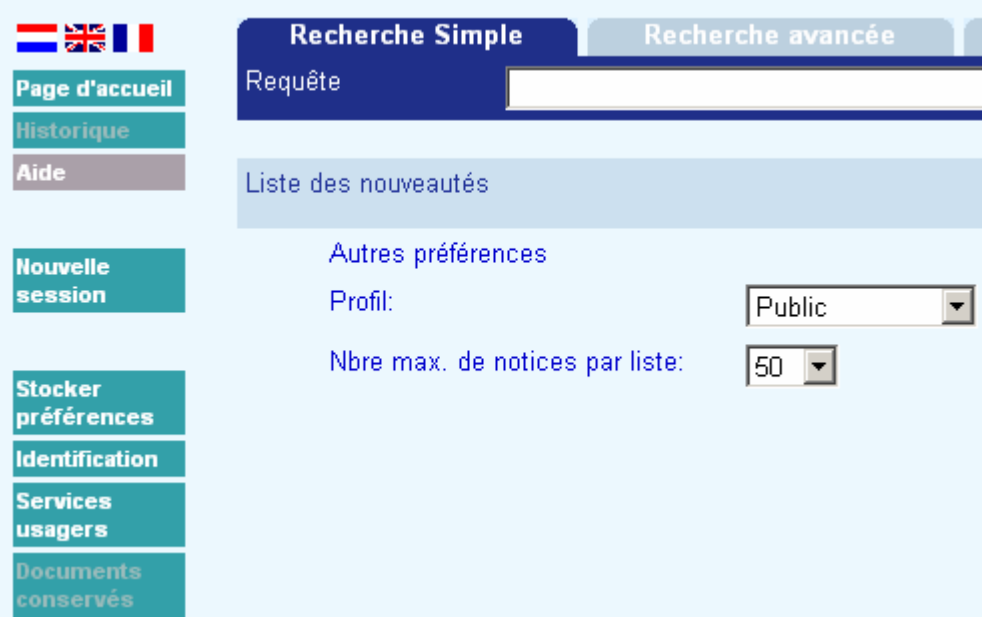

- « Autres préférences » : s'affiche quand une liste de restrictions est proposée
- « Langue du catalogue » : n'est affiché que lorsque le paramètre « **Choix pour la langue de l'interface:** » est activé dans le menu « Options »
- « Nbre max. de documents par liste » : n'est affiché que lorsque le paramètre « **Choix du nbre max. de notices par liste**: » est activé dans le menu « Options »
- « Etes-vous sûr de vouloir démarrer une nouvelle session ? »: n'est affiché que lorsque vous avez sélectionné 'Nouvelle session' depuis l'écran de recherche.
- « Voulez-vous clôturer la session ? » : s'affiche lorsque l'utilisateur souhaite ouvrir une nouvelle session (fermeture du compte usager, suppression des données stockées, etc.)
- « Les données suivantes sont stockées … » : confirme qu'un cookie a été sauvegardé sur votre pc.

### <span id="page-3-0"></span>**PACE D'ACCUEIL**

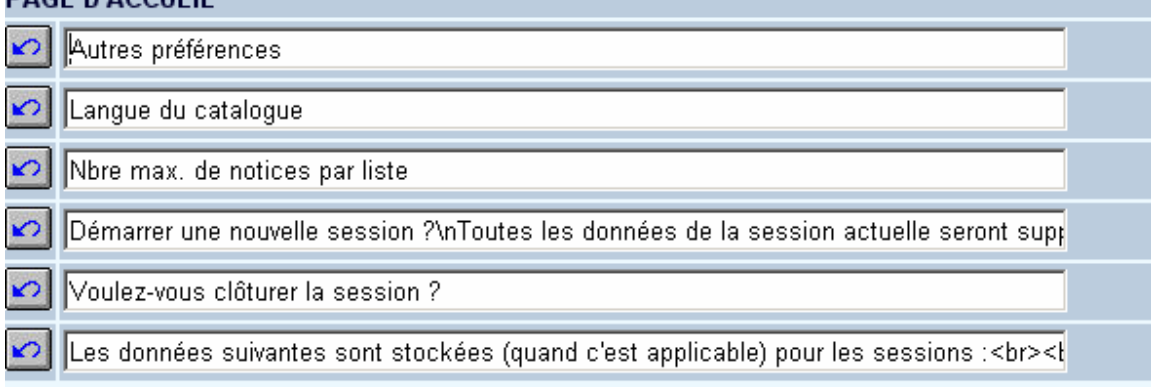

#### **Note**

Les options elles-mêmes n'apparaissent pas sur la page d'accueil à moins qu'elles soient définies dans **Options – écran initial autres options**.

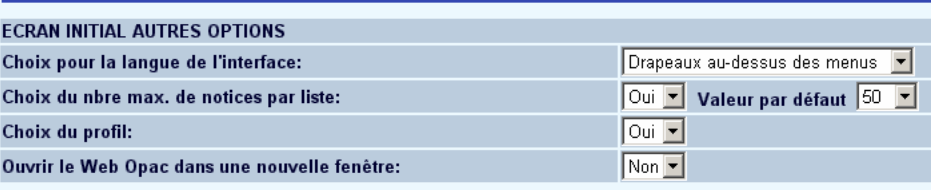

## **3. Listes**

### **3.1 Listes de titres**

Lorsque vous lancez une requête, la liste de résultats comporte plusieurs textes. Les textes suivants peuvent être modifiés:

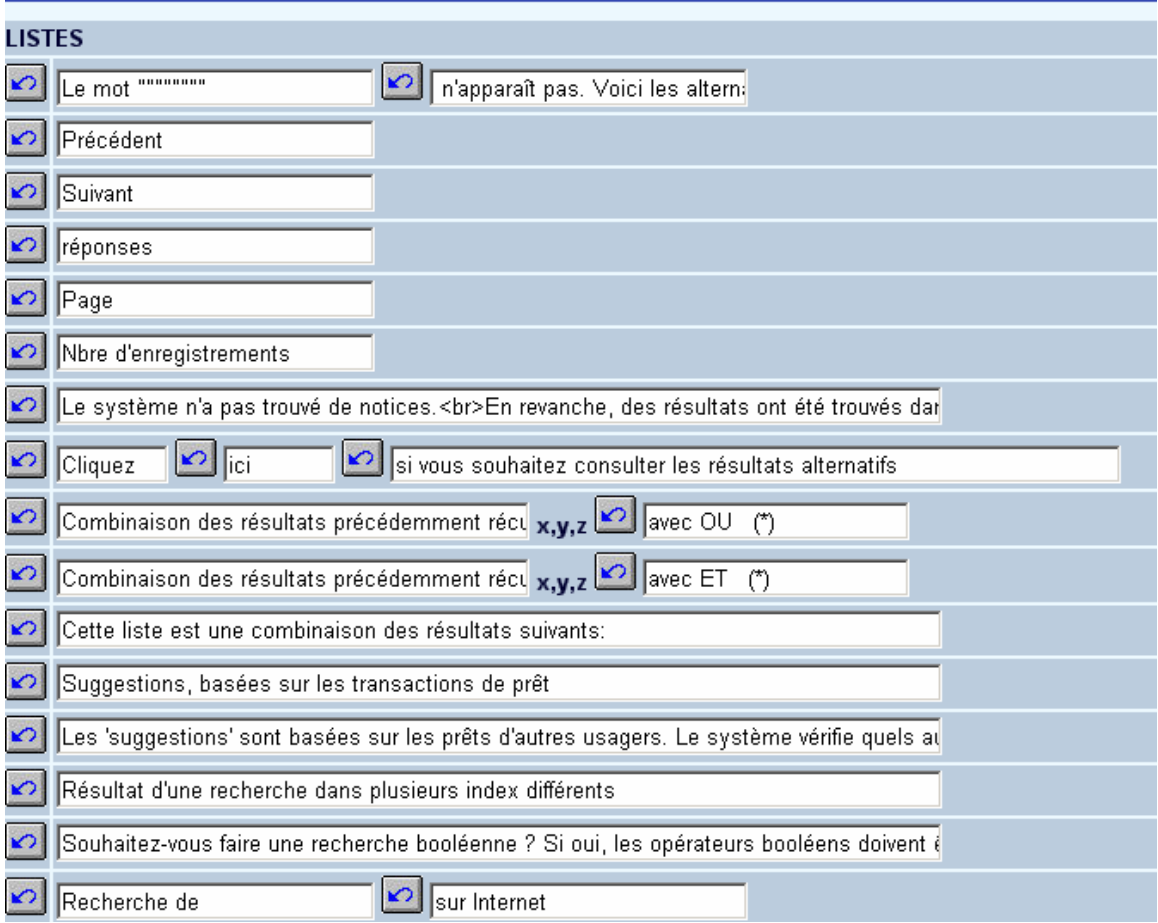

« Le mot " """ "" n'apparaît pas. Voici les alternatives » : lorsqu'un utilisateur saisit un terme non repris dans les index, le WebOpac peut fournir des alternatives via la 'logique floue', les alternatives sont déterminées dans **Options** de la section :

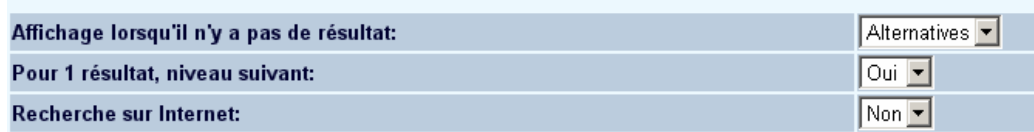

• Sélectionnez **Alternatives** ou **Erreur** dans la liste déroulante.

Exemple de résultat lorsque l'option **Alternatives** a été choisie :

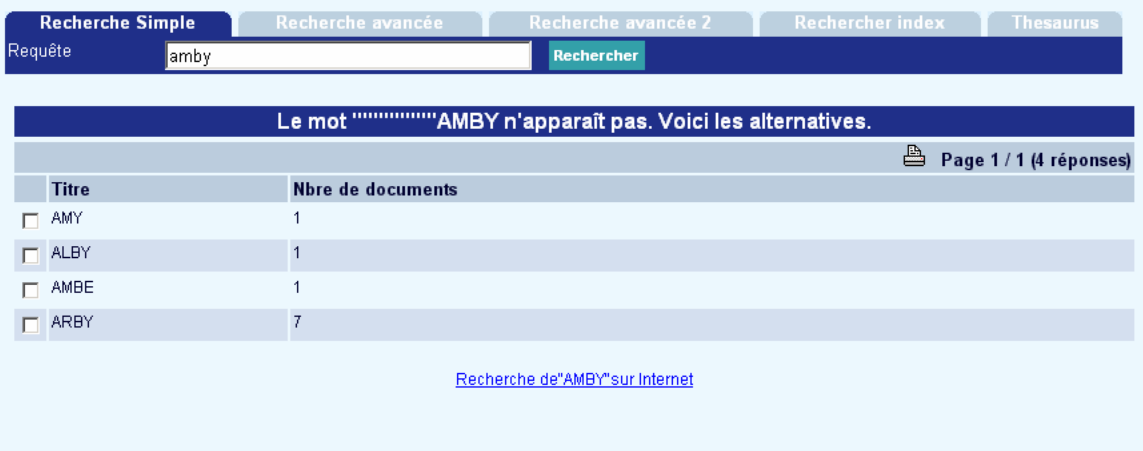

Exemple de résultat lorsque l'option **Erreur** a été choisie :

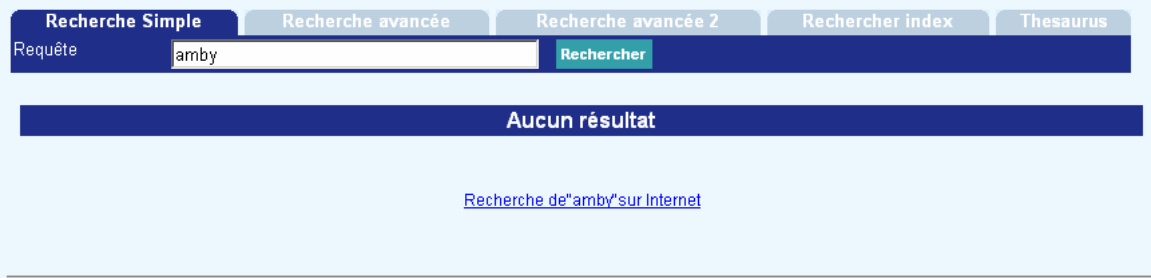

Lorsque vous faites une modification, et que vous souhaitez les sauvegarder, l'écran suivant s'affichera:

#### Copier la valeur modifiée vers un autre profil L'ancienne valeur d'un paramère que vous avez modifié a été retrouvée dans un ou plusieurs profils. Souhaitez vous effectuer la modification? **LISTES Ancienne valeur Nbre d'enregistrements Nouvelle valeur Nombre d'enregistrements AFO111** Copier vers le (s) profil(s) Public test christophe Copier cette valeur Ne pas copier

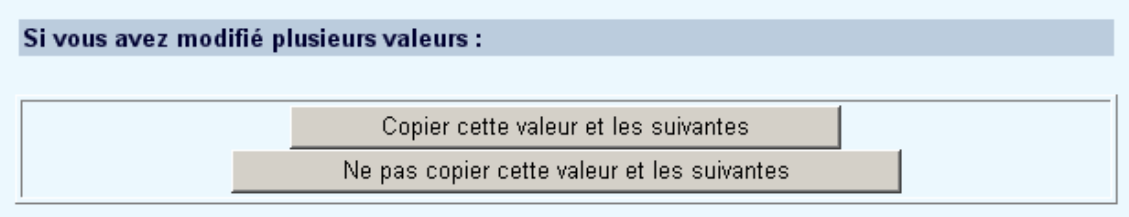

- Sélectionnez **Copier cette valeur** pour appliquer la valeur modifiée à un ou plusieurs profils
- Sélectionnez **Ne pas copier** si vous ne voulez pas que la valeur modifiée s'applique à un autre profil.

### **3.2 En-tête de colonnes**

Cette option vous permet de définir le libellé qui doit apparaître en en-tête des colonnes des listes de résultats (notices abrégées).

Exemple :

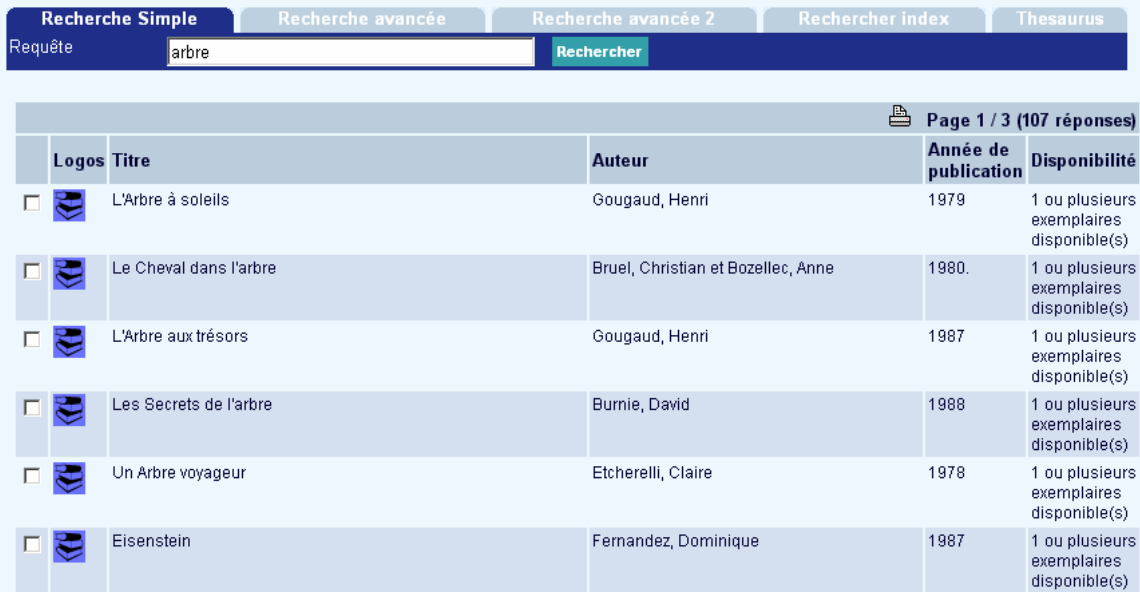

Les paramètres sont comme ci-dessous :

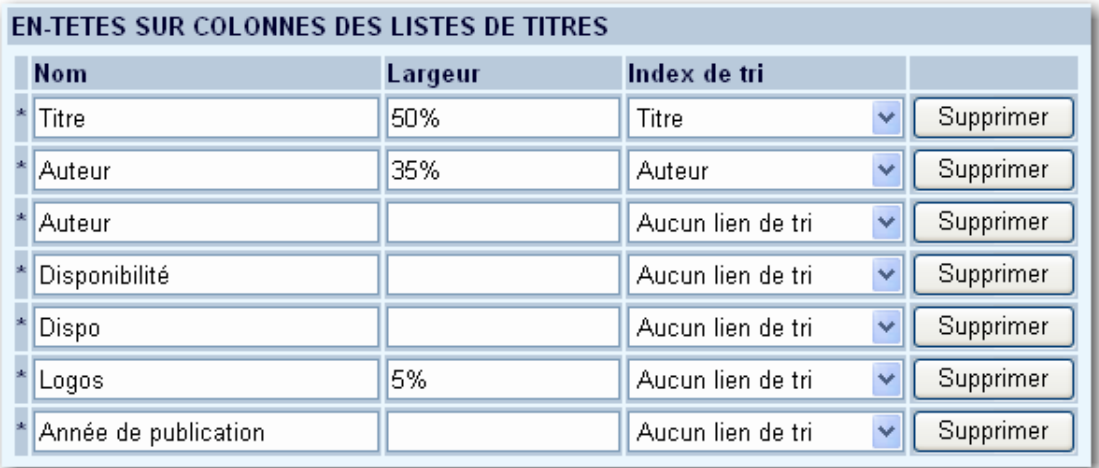

Si vous souhaitez faire apparaître ce titre, sélectionner une option disponible dans la colonne de gauche et la basculer dans la colonne de droite avec les flèches directionnelles. La colonne « largeur » vous permet de définir la taille de la colonne (en pourcentage).

Le contenu des colonnes est défini dans **Grilles – Eléments**.

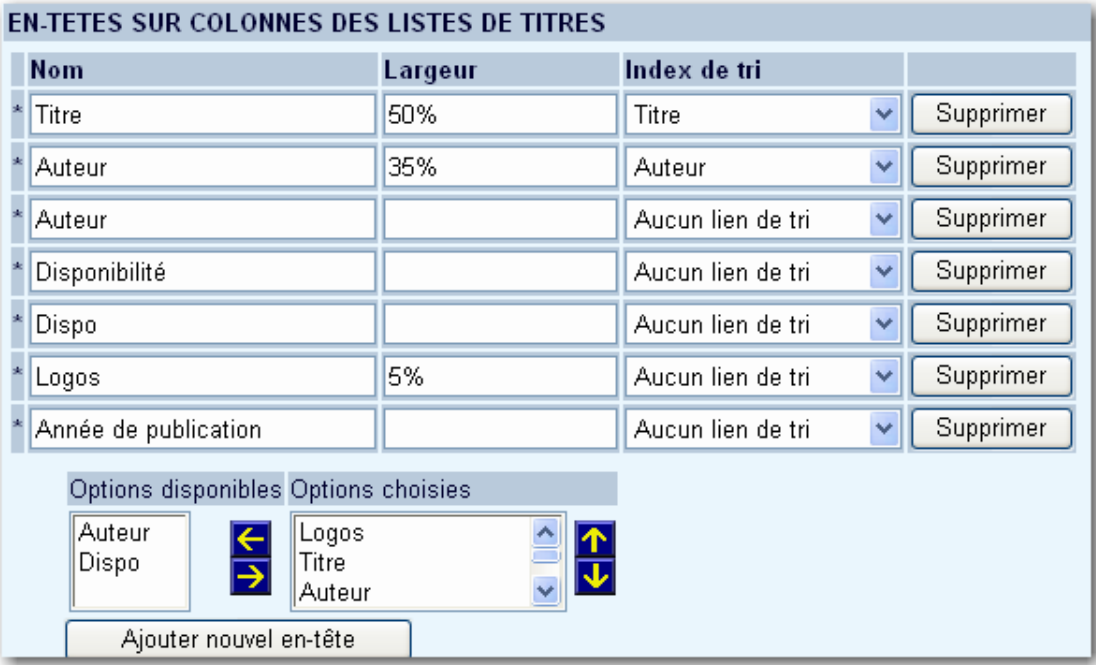

• Grâce au bouton **Ajouter nouvel en-tête**, vous pouvez ajouter un nouvel en-tête de colonne:

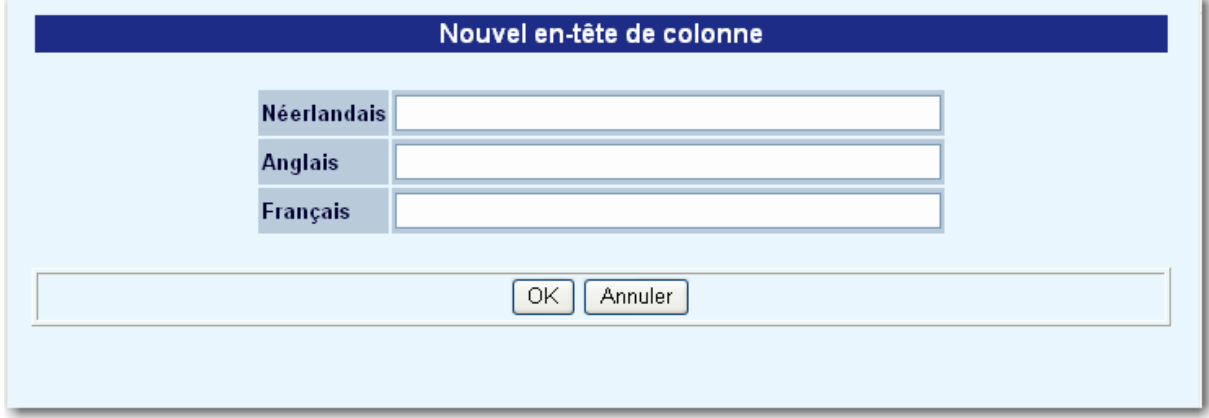

### **3.3 Tri par défaut**

L' « En-tête des colonnes des listes de titres » a une propriété « Index de tri ». Cette propriété vous permet de définir si l'en-tête d'une colonne peut être cliquable pour trier la liste et ainsi quel ordre l'index devrait avoir. Dans le cas du tri par défaut vous pouvez déterminer comment l'affichage initial des résultats sera ordonné. Voir l'exemple suivant :

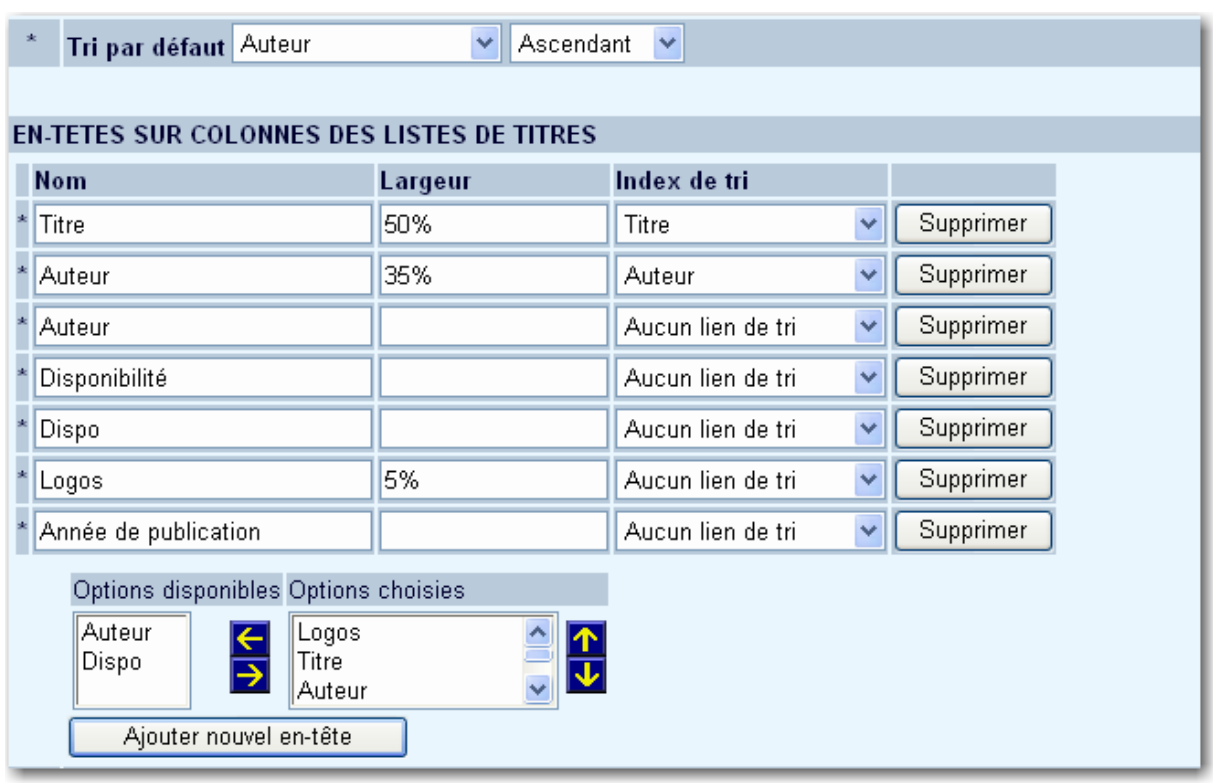

 Exemple d'une liste de titres par ordre alphabétique avec un en-tête cliquable pour exécuter le tri sur Titre, Auteur ou date d'Edition :

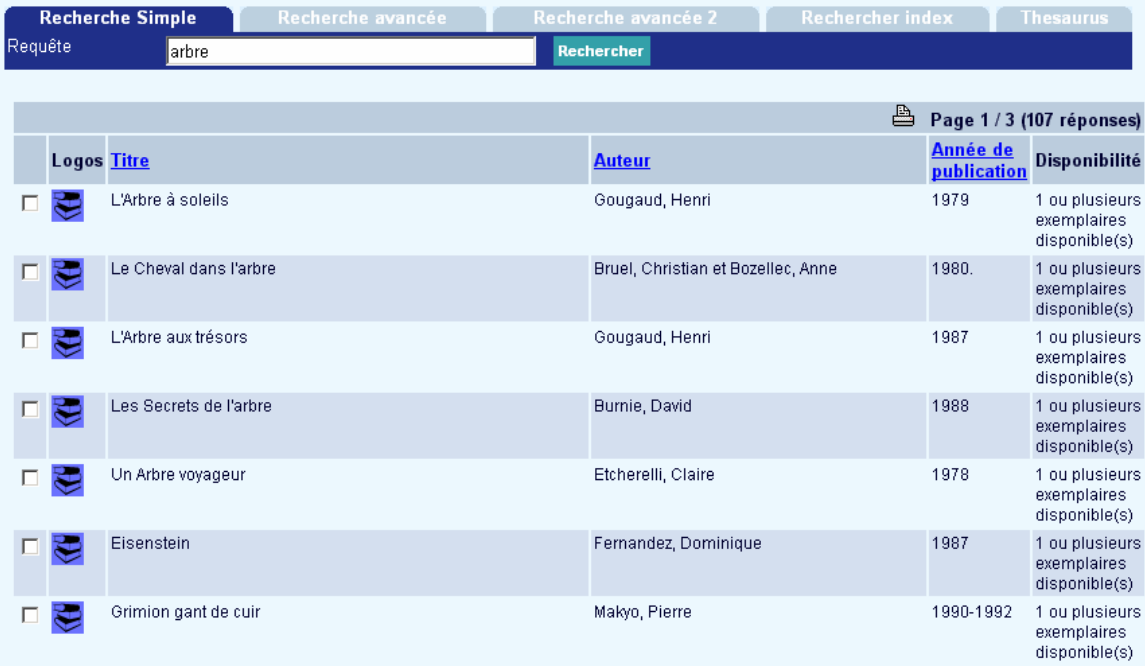

Cliquer sur l'en-tête « Auteur » triera la liste sur le premier auteur, cliquer sur l'en-tête « Edition » triera la liste par date d'édition. (Le libellé peut bien sûr être modifié). Cette dernière liste est décroissante, ainsi, les plus récentes publications sont en tête. Cliquer encore sur le même en-tête triera la liste par ordre croissant.

Pour la fonction tri, les informations sont stockées dans la base de données bibliographiques, c'est à dire le titre qui devrait être utilisé pour le tri, le nom du premier auteur et l'année de publication. Vous pouvez définir ce qui devrait être exactement utilisé comme titre, etc., en utilisant les « Profils groupes/éléments » qui peuvent être définis dans l'AFO 151 – Format – Index – Tri.

#### **Note**

Après que vous ayez modifié un profil, le tri des informations dans la base de données a besoin d'être reconstruit.

Dans le cas où vous utiliseriez l'affichage alternatif (voir plus haut dans la partie 3.4) vous n'avez bien sûr aucun en-tête sur lequel cliquer pour trier. Pour cette option vous pouvez installer les paramètres de tri alternatif.

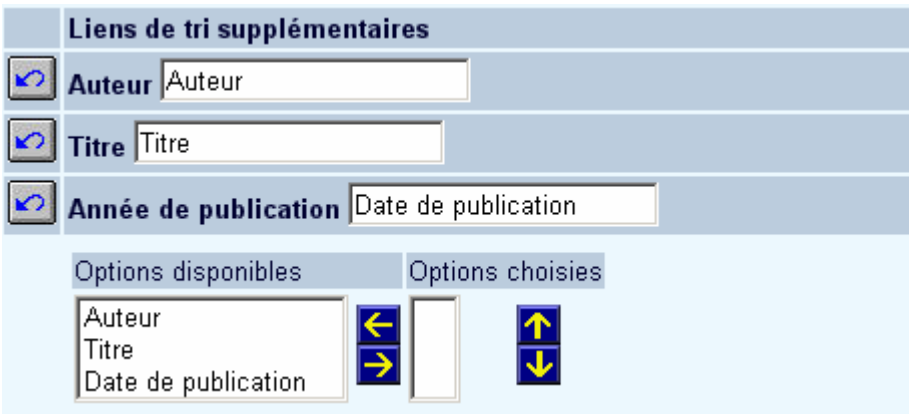

#### **Note**

Même si vous ne désirez pas que les en-têtes soient affichés, vous devez les définir car le NOMBRE d'en-têtes détermine le nombre de colonnes à afficher.

### **3.4 Affichage alternatif**

L'affichage de notices bibliographiques sous forme de liste comporte deux fonctionnalités, qui permettent de les afficher en colonnes ou en lignes. En colonnes:

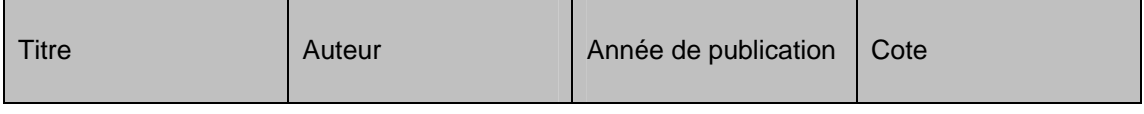

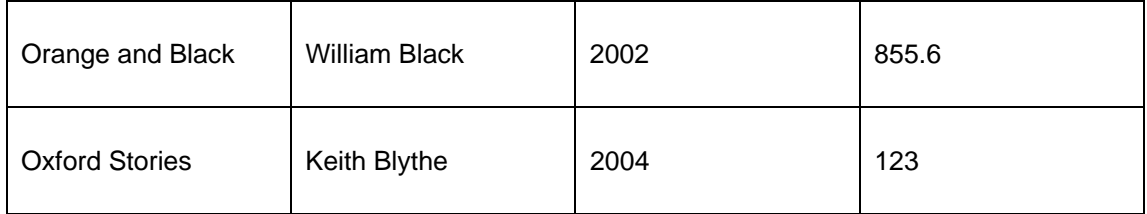

L'autre option crée la possibilité d'afficher les mêmes données que dans cet exemple :

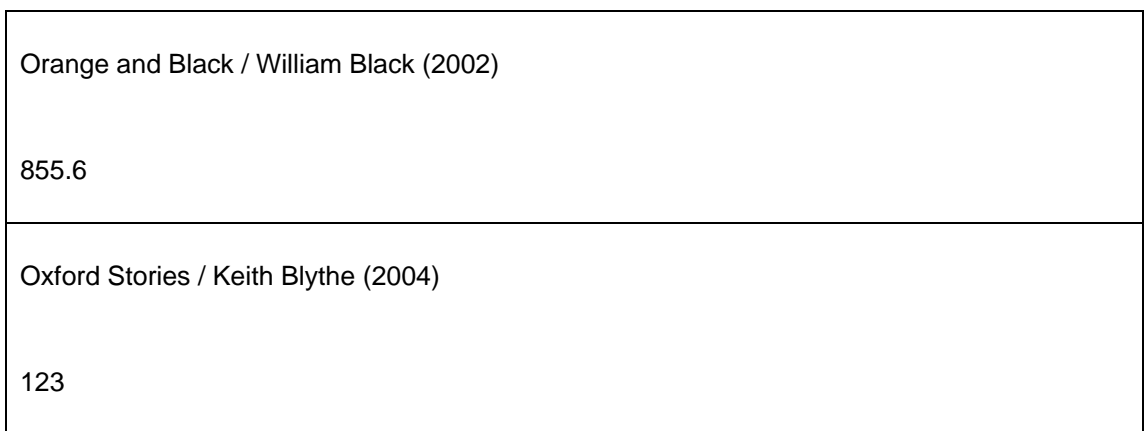

Ci-dessous un exemple de ce type d'affichage.

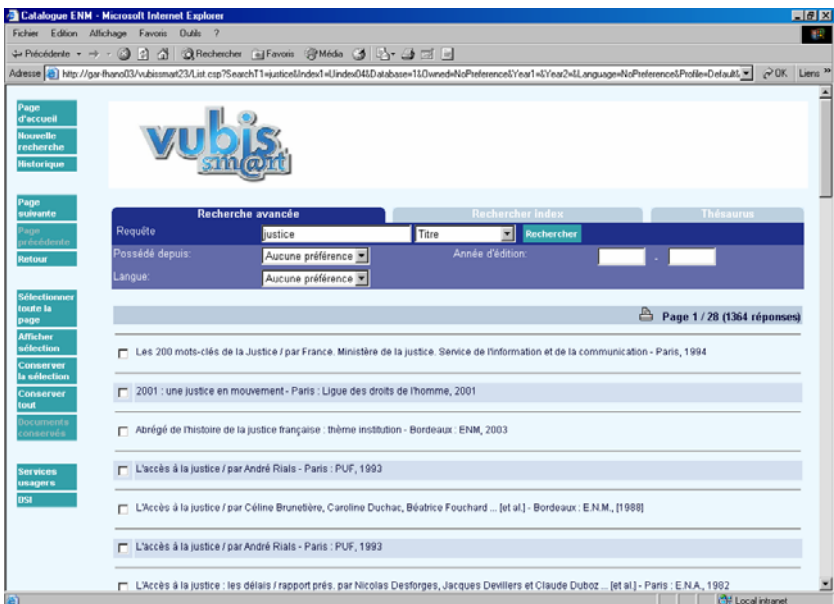

<span id="page-12-0"></span>Gestion des paramètres pour ce résultat:

- « L'en-tête de la colonne doit s'afficher » = Non : cette propriété permet d'avoir un affichage sans en-tête de colonnes
- « Caractères à afficher entre les lignes », ce qui permet de les séparer par exemple par une ligne pleine (HTML <HR>) ou un espace (HTML <BR>).

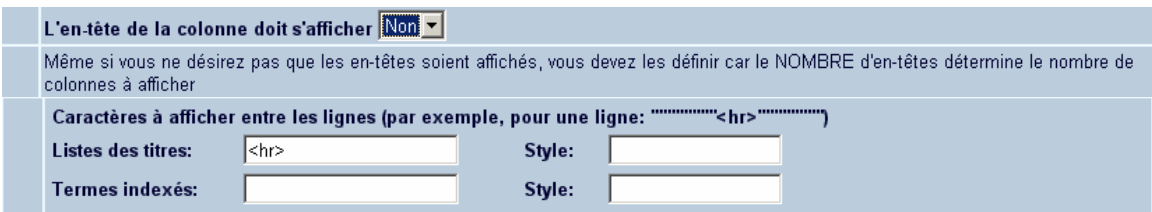

### **3.5 Affichage nature d'ouvrage**

Vous pouvez sélectionner dans les Preferences le champ « Nature d'ouvrage » pour l'affichage dans les listes récapitulatives de titres. Les étapes pour activer les natures d'ouvrage comme une colonne supplémentaire dans la liste récapitulative des notices sont :

- Sélectionner le champ « Nature d'ouvrage » pour la grille courante.
- Créer une liste de références pour les natures d'ouvrage.
- Lier la liste de références au champ « Nature d'ouvrage »
- Ajouter « Nature d'ouvrage » à la sélection « Ordre des éléments par listes de notices »
- Ajouter « Nature d'ouvrage » aux colonnes pour l'afficher dans la liste récapitulative des notices.

## **4. Description détailleé**

Définition de l'en-tête de rubriques dans l'affichage détaillé des notices.

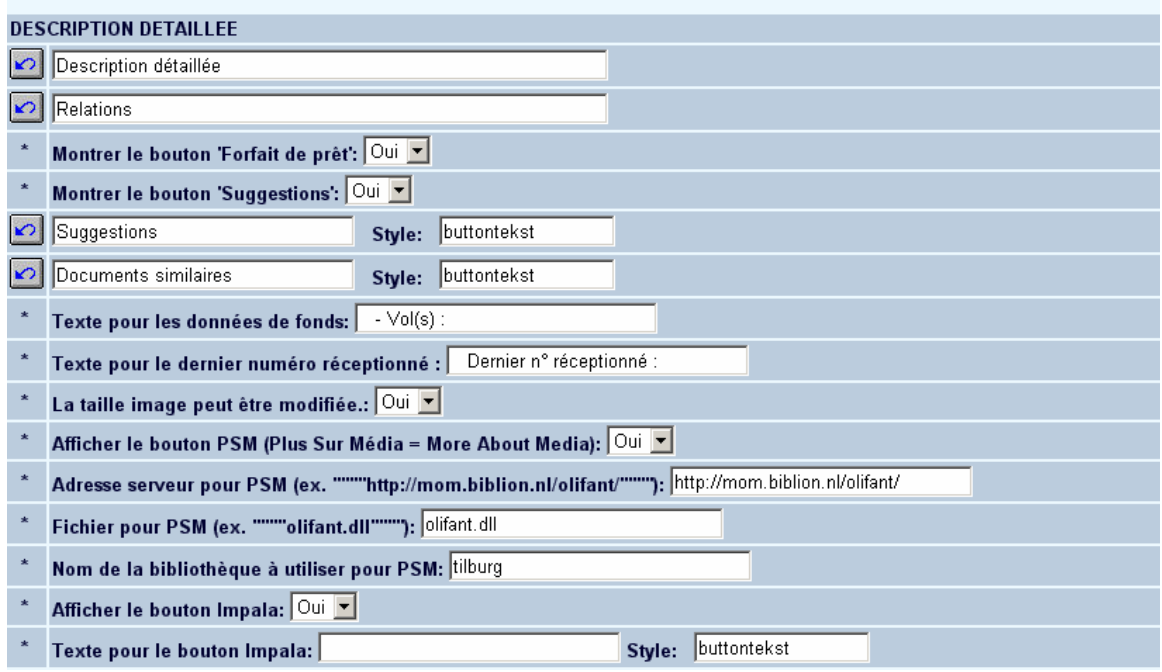

- La taille image peut être modifiée
	- Cette option est liée au paramétrage de la taille des documents multimédias (cf. chapitre « Affichage de lien multimédia »). Si l'option indique « non », la taille de l'image ne pourra être modifiée par l'usager.

Vous pouvez également déterminer si diverses options supplémentaires seront disponibles dans le WebOpac:

- Prêt direct lié au dispositif particulier qui crée un lien à partir d'un système de gestion de bibliothèque vers le catalogue en ligne de CDR (Centrale Discoteck Rotterdam), qui gère un catalogue de quelques 500.000 LPs (Long Play ou albums) et de CDs (Disques compact).
- Suggestions Paramétrage pour l'affichage des suggestions et documents similaires.

En standard, le système supporte aussi les liens automatiques vers MOM (More on Media) et Impala (le système Flamande ILL). Ces liens sont basés sur les connexions dynamiques de l'URL. Notez que ni MOM ni Impala ne seront actifs automatiquement. Une fois activés par Infor, les liens fonctionneront selon les paramètres que vous pouvez définir dans cette section.

#### **Note**

MOM et Impala dépendent tout deux des licences accordées. Infor devra activer les particularités de votre site avant que vous ne les utilisiez.

## <span id="page-14-0"></span>**5. Notes & Critiques**

La fonction Notes et Critiques donne aux utilisateurs du WebOpac la possibilité de donner une note et une critique sur les documents disponibles dans le catalogue local. Les autres utilisateurs peuvent alors lire ces critiques et voir la moyenne des notes.

« Note » - Le système affiche une note moyenne et affiche le nombre de votes émis. Chaque usager peut aussi noter le document.

« Critique » - Le système donne à l'usager la possibilité de lire et d'écrire des critiques concernant le document. Le système affiche les critiques dans l'ordre chronologique inverse (le plus récent en premier).Il n'existe pas de limite sur le nombre de critiques qui peuvent être ajoutées. Les critiques ajoutés par les membres de l'équipe précèdent celles écrites par les usagers. Chaque utilisateur peut ajouter sa propre critique.

« Sessions anonymes ou privées » - Grâce aux Preferences il est possible de définir dans quel « mode » les notes et critiques seront émises. Cela peut être soit « anonyme » soit « privé ». En mode anonyme les usagers peuvent émettre notes et critiques même s'ils ne sont pas connectés. La bibliothèque peut cependant décider de demander l'ouverture d'une session personnelle avant l'ajout de notes et critiques ; si oui, l'usager devra ouvrir une session préalablement. En mode anonyme un usager peut noter le même document aussi souvent qu'il le souhaite ; en mode privé cela n'est pas possible : le système remplacera l'ancienne note par la nouvelle.

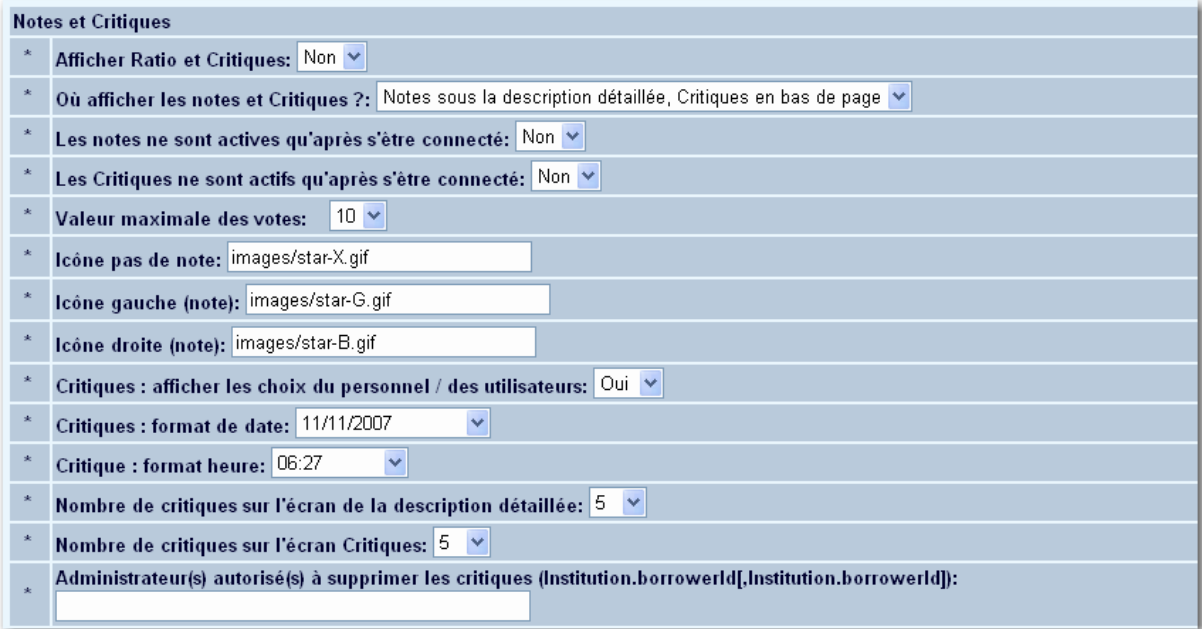

- Afficher Notes et Critiques:
	- Choisissez Oui ou Non pour activer ou désactiver l'option.
- Où afficher les Notes et Critiques:
	- Choisissez où afficher les Notes et où afficher les Critiques.
- Donner une note n'est possible qu'après s'être connecté:
	- Sélectionner si oui ou non un abonné doit se connecter pour donner une note (il s'agit du système de notation).
	- Si Oui, l'abonné doit se connecter le système suivra alors les modifications. Par exemple, si Jeanne s'est connectée dans un premier temps et note un titre 5 sur 10 puis revient une semaine plus tard et note ce même titre 8 sur 10 et que ses notes soient les seules, la nouvelle note sera 8 sur 10, et non la moyenne de 5 et 8 puisque le système se rappelle qui a donné la note.
	- Si Non, n'importe qui peut donner des notes et le système considérera chaque vote comme un vote unique – ce qui signifie que n'importe qui peut revenir au même titre et créer une fausse information en entrant plus d'un seul vote.
- Emettre des Critiques n'est possible qu'après s'être connecté:
	- Décidez si oui ou non un abonné doit être connecté pour accéder à la fonction Critique (il s'agit de la critique écrite d'un titre).
	- Si Oui, l'abonné doit s'être connecté. Le système liera le nom de l'abonné (comme il apparaît dans sa notice usager) à la critique et ce nom s'affichera dans le WebOpac. Cela induit une responsabilité de la critique.
	- Si Non, n'importe qui peut émettre des critiques et le système ne demandera pas qu'un véritable nom soit saisi et n'importe qui peut soumettre une critique.

#### **Note**

Il n'est pas possible de saisir votre nom une fois connecté pour ajouter une critique.

- Valeur maximale des votes
	- Il est possible de donner une note de 1 à 10 mais vous pouvez configurer le système de façon à ce qu'il soit aussi possible de donner une note de 1 à 5. Vous pouvez basculer à tout moment entre ces deux modes.
- Icône pas de note:
	- Le chemin vers l'image qui sera affichée si le titre n'a pas été noté.
- Icône gauche (note):
	- Le chemin vers l'image qui sera affichée si le titre a été noté.
- Icône droite (note):
	- Le chemin vers l'image qui sera affichée à la droite des notes.
- Critiques : afficher les choix du personnel / des utilisateurs:
	- Décidez si l'utilisateur à le choix d'afficher les critiques émises par le personnel ou par les utilisateurs.
	- Si Non, le système affichera par défaut les critiques des « utilisateurs ».
- Critiques : format de date:
	- Définissez le format de la date à afficher avec les critiques.
- Critique : format heure:
	- Définissez le format de l'heure à afficher avec les critiques.
- Nombre de critiques sur l'écran de la description détaillée:
	- Définissez le nombre de critiques à afficher sur l'écran de la description détaillée.
- Nombre de critiques sur l'écran Critiques:
	- Définissez le nombre de critiques à afficher sur l'écran Critiques.
- <span id="page-17-0"></span>• Administrateur(s) autorisé(s) à supprimer les critiques (Institution.borrowerId[,Institution.borrowerId]):
	- Il est possible de définir un ou plusieurs administrateurs qui seront autorisés à éditer ou supprimer toutes les critiques.

#### **Note**

Il est toujours possible pour l'abonné d'éditer et de supprimer des critiques. Si l'identifiant usager de la personne qui a ajouté la critique est connu et que le même usager s'est connecté de nouveau, il a la possibilité d'éditer ou de supprimer sa propre critique.

Dans la prochaine section vous pouvez définir les divers textes pour Notes & Critiques:

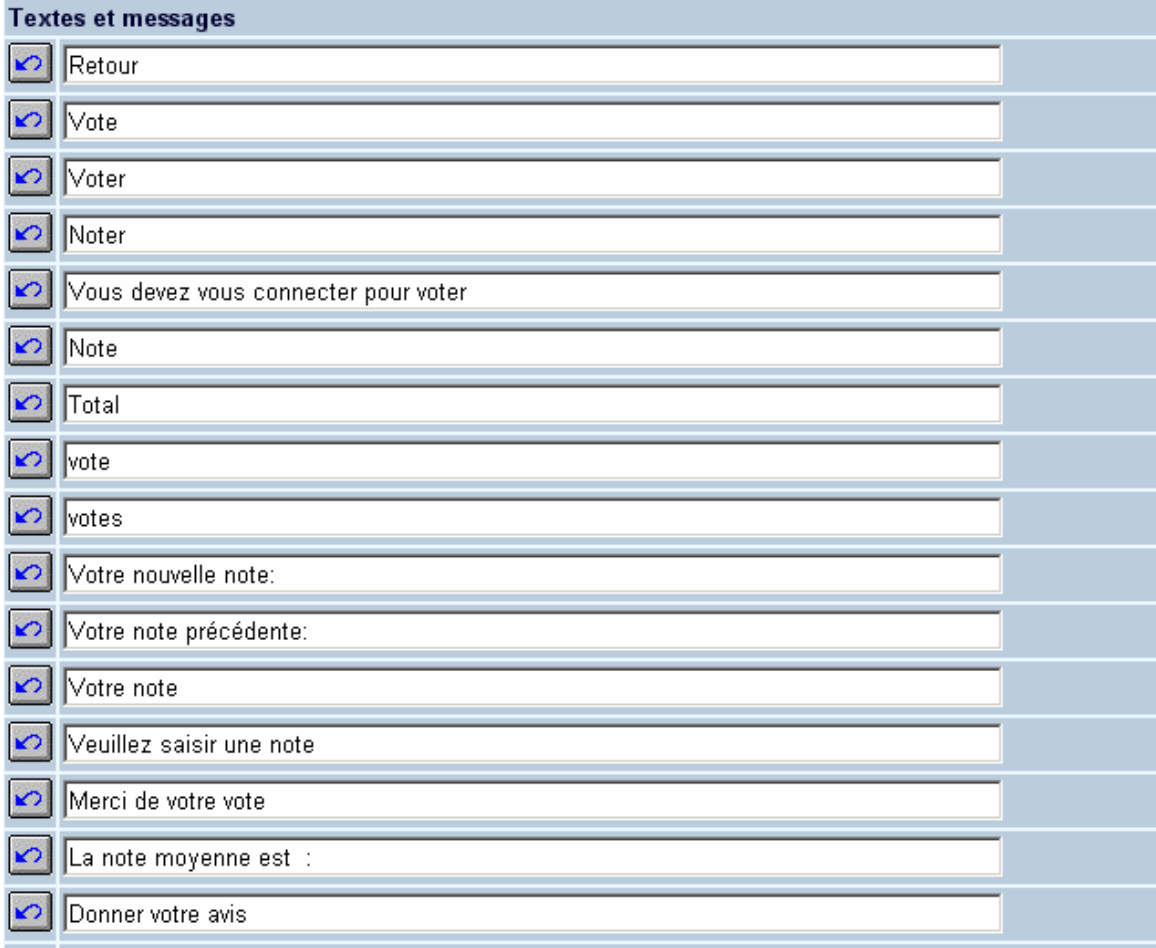

## **6. Exemplaires; détails**

Cette option vous permet de définir l'affichage des exemplaires dans la notice détaillée ou dans une fenêtre séparée.

- La colonne « Nom » reprend les zones définies dans le menu « Options et Textes ».
- La colonne 'largeur' vous permet de définir la taille de la colonne (en pourcentage).

Les rubriques décrites précédemment apparaissent dans la colonne « Options disponibles ». La colonne de droite permet d'afficher le contenu des exemplaires ; il s'agit des options choisies.

Pour basculer un élément d'une colonne à une autre:

- sélectionner un élément
- cliquer sur la flèche directionnelle vers la droite
- rétablir l'ordre d'affichage des éléments à l'aide des flèches montante et descendante

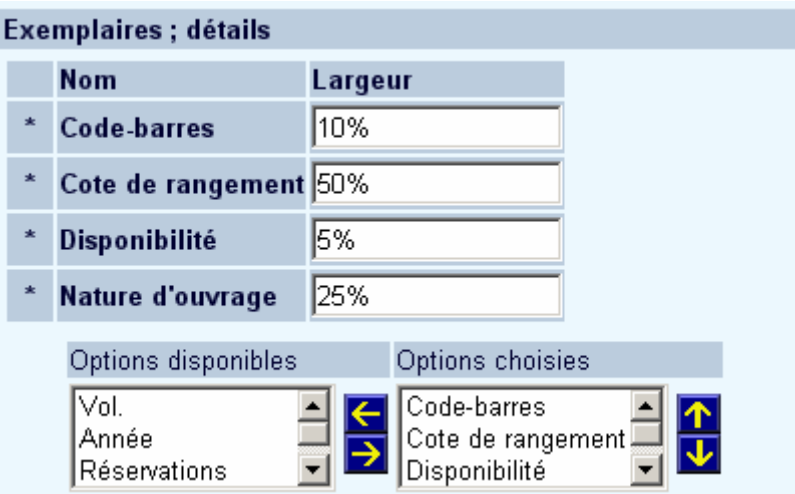

- Titre de la fenêtre. Ce texte est affiché avant le titre du document au niveau des données d'exemplaires
- Formulation du titre: affiche le titre dans l'écran des données d'exemplaires
- Afficher le numéro de notice bibliographique : affiche le numéro de notice (oui / non) dans l'écran des exemplaires
- Formulation du numéro de notice : permet de modifier la formulation du numéro de notice
- Le détail des exemplaires peut s'afficher dans la description détaillée de la notice ou dans une fenêtre séparée
- Si le statut d'acquisition doit être montré:
	- si l'option est activée, le statut d'acquisition sera affiché, même si des exemplaires sont liés à la notice;
	- si l'option est désactivée, le statut d'acquisition ne sera affiché que si aucun exemplaire n'est lié à la notice.

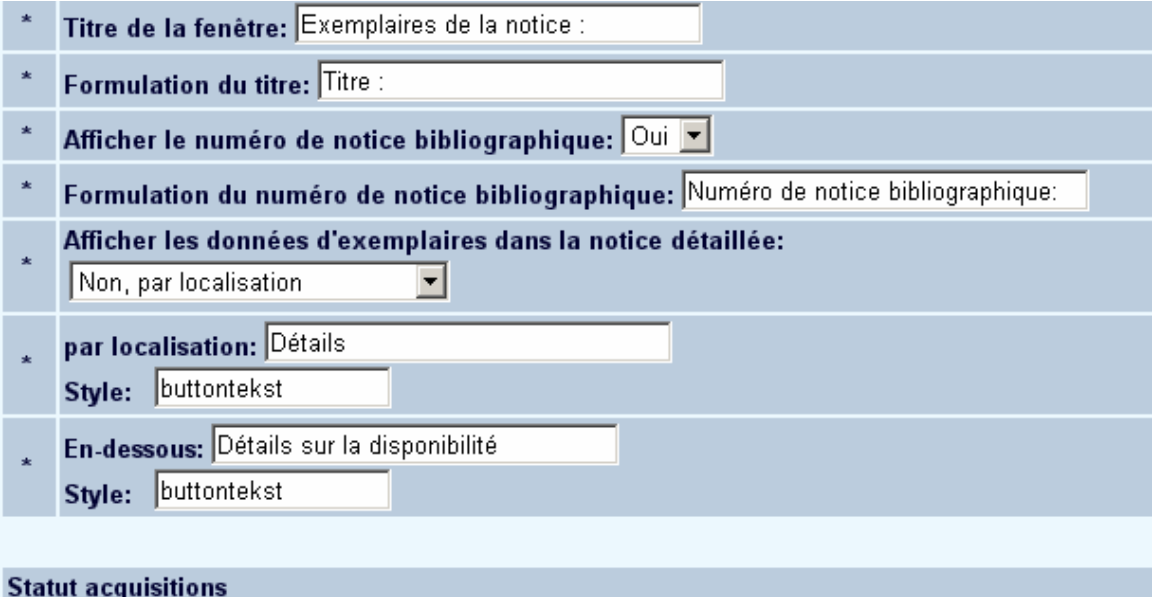

- $\nabla$  Montrer statut acquisition même si des cotes sont présentes
- Vous pouvez indiquer si les exemplaires appartenant à certaines localisations doivent apparaître en premier en tête de liste.
- Un groupe de paramètres permet de définir un ordre spécifique des cotes et d'exclure certaines localisations de la liste:
	- Automatique (alphabétique); montre l'ensemble des localisations
	- Automatique (alphabétique); mais **sans** montrer les localisations ci-dessous
	- Automatique, mais montre **uniquement** les localisations ci-dessous
- <span id="page-20-0"></span>- Montrer les localisations sélectionnées ci-dessous **uniquement** dans CET ordre
- Vous pouvez indiquer si les états de collection des périodiques peuvent être affichés pour certaines localisations.

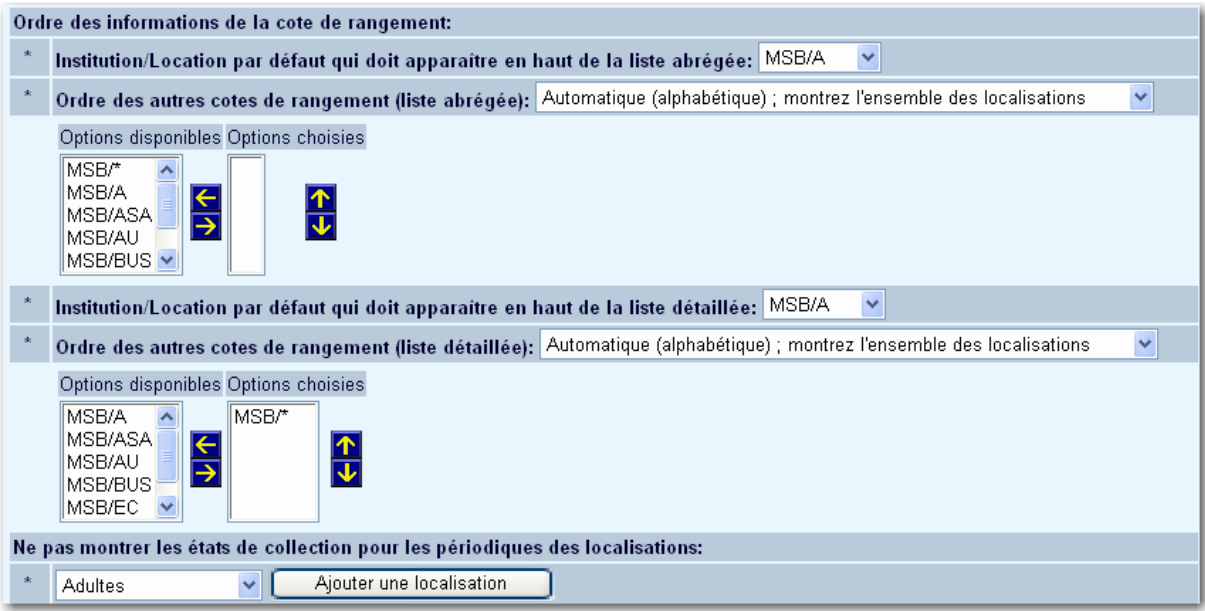

#### **Note**

.

Ces derniers paramètres sont propres à une base de données.

## **7. Historique**

Lorsqu'une session du WebOpac est ouverte, les requêtes ainsi que les résultats des recherches sont repris dans un tableau chronologique. L'usager peut appeler ce tableau en cliquant sur le bouton **Historique**.

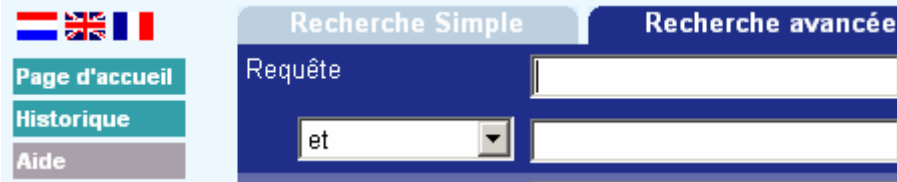

Exemple de l'historique de recherche dans le WebOpac:

#### Votre historique de recherche

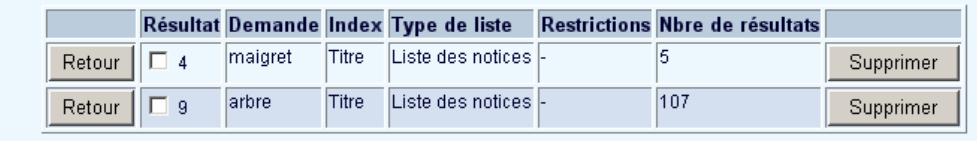

Le tableau montre la requête utilisée, l'index employé pour la recherche, si des alternatives ont été proposées quand aucun résultat n'a été trouvé, et le nombre de notices dans la colonne résultat.

#### **Note**

La numérotation de l'ensemble des résultats n'est pas séquentielle. Car ces indicateurs sont des indicateurs internes pour un ensemble de résultats.

Lorsque l'option de rechercher sur plusieurs bases de données est activée, vous obtiendrez plusieurs résultats pour une même recherche.

Dans cette section, vous pouvez définir le titre 'Votre historique de recherche' ainsi que le nom du bouton 'Retour', le titre des colonnes ('Demande', 'Index', 'Type liste', 'Restrictions', 'Nombre de résultats') et les textes variables dans 'liste par type':

<span id="page-22-0"></span>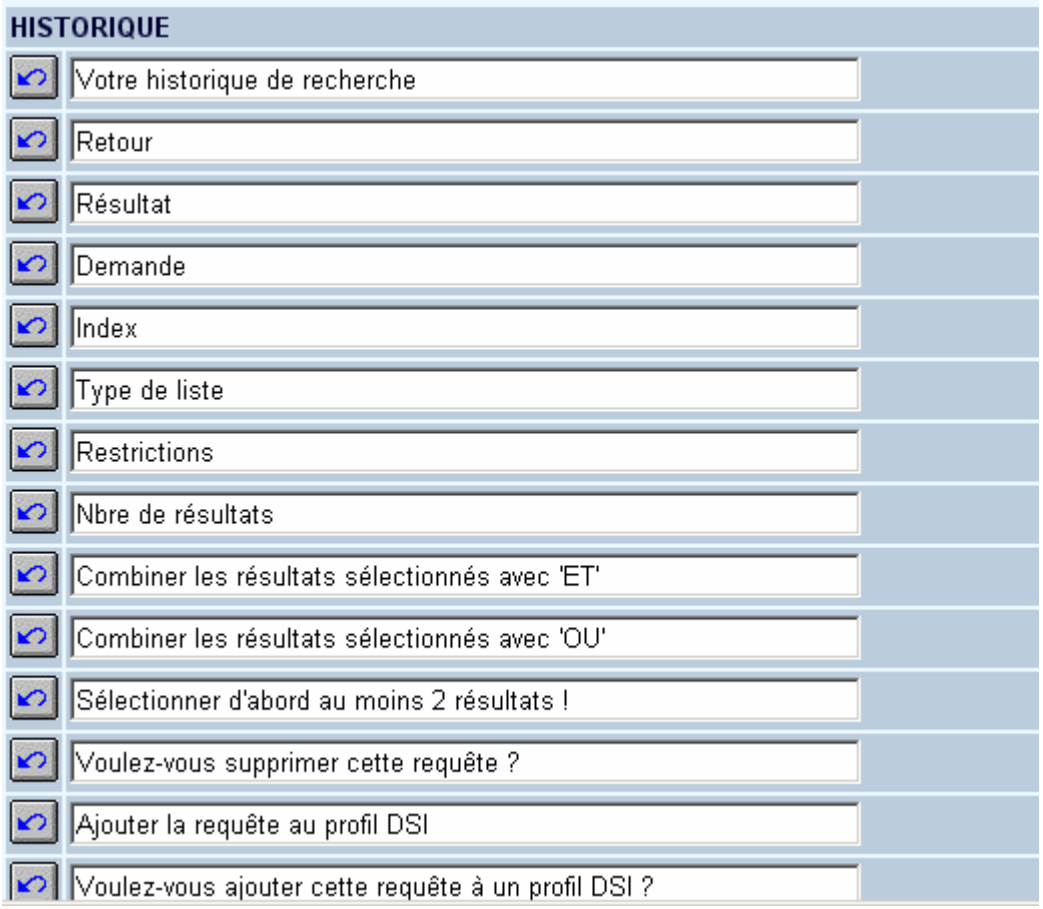

## **8. Texte des restrictions**

Employez cette option pour indiquer le texte qui s'affiche par défaut (aucune restriction) dans les zones de restriction de l'écran de recherche:

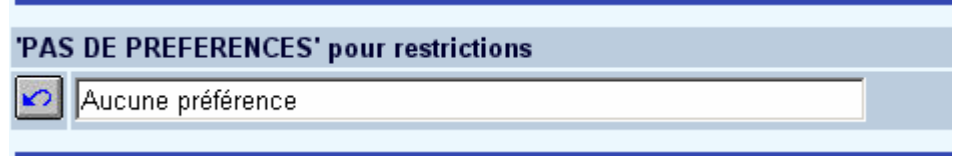

## **9. En-tête et pied de page**

Les en-têtes et pieds de page comportent une mise en page liée à la langue et composée de logos (fichiers html, gif ou jpg), de texte ou de code html.

<span id="page-23-0"></span>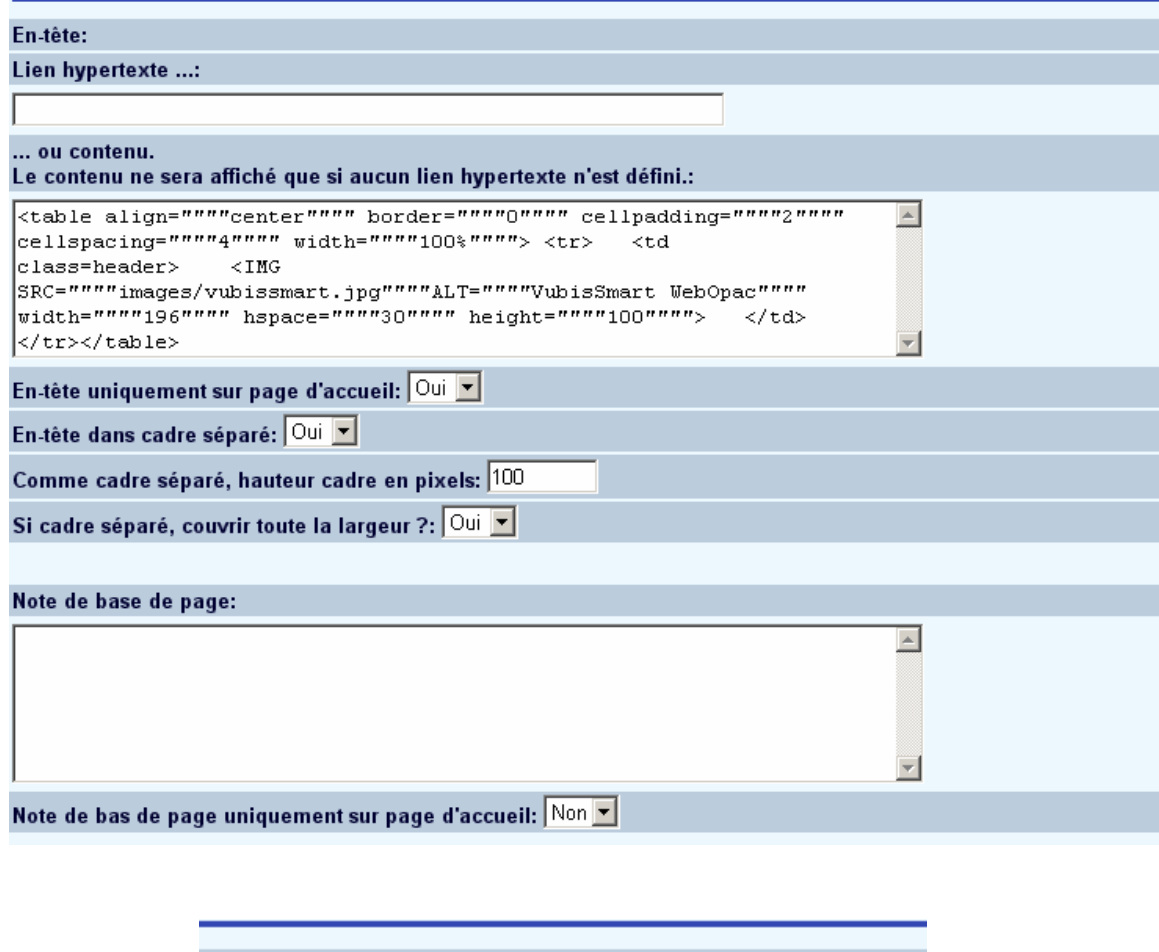

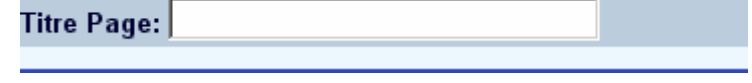

- Vous pouvez définir si l'en-tête se compose d'un hyperlien vers une page HTML ou vers un texte. Le texte peut cependant contenir de l'HTML.
- Vous pouvez définir si l'en-tête et le pied de page s'affichent uniquement sur la page d'accueil.
- Si l'en-tête est défini dans un cadre séparé, alors vous pouvez définir la taille du cadre.
- Vous pouvez définir le titre de la page (comme il apparaît dans la barre de titre d'un navigateur).

# **10. Index fichiers d'autorités**

Les listes d'autorité (codes de fonction, langues, pays, etc.) sont définies dans Vubis Smart dans l'AFO 113. La consultation du WebOpac permet d'effectuer une recherche sur ces codes.

Le système ajoute le code de la liste de références dans l'index (par exemple 1 ou "fre").

Si un utilisateur final sélectionne un index de liste d'autorités dans le WebOpac parmi les index disponibles, le système affichera automatiquement une fenêtre contextuelle contenant une liste alphabétique de tous les termes disponibles dans cet index. Tout ce que l'usager a à faire est de cliquer sur un terme de la liste pour le « recopier » sur l'écran de recherche, puis de lancer la recherche.

Le texte et la taille de l'écran sur lequel s'affichent les codes sont paramétrables dans l'option ci-dessous:

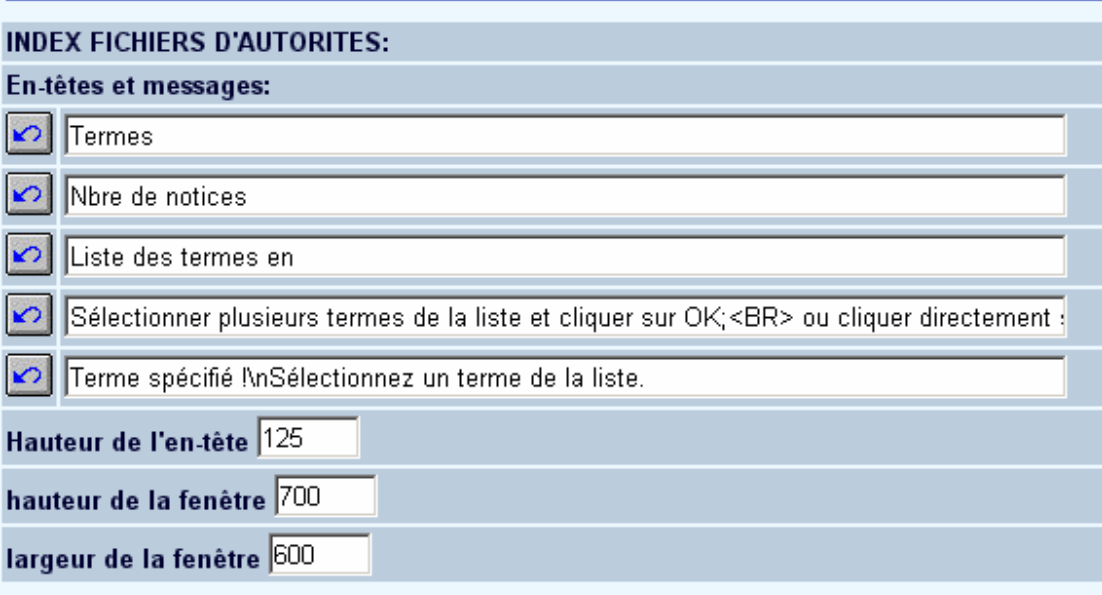

# **11. DSI et profils**

Vous pouvez déterminer les textes de la DSI à partir de cette option:

#### <span id="page-24-0"></span>**Note**

#### <span id="page-25-0"></span>**DSI ET PROFILS**

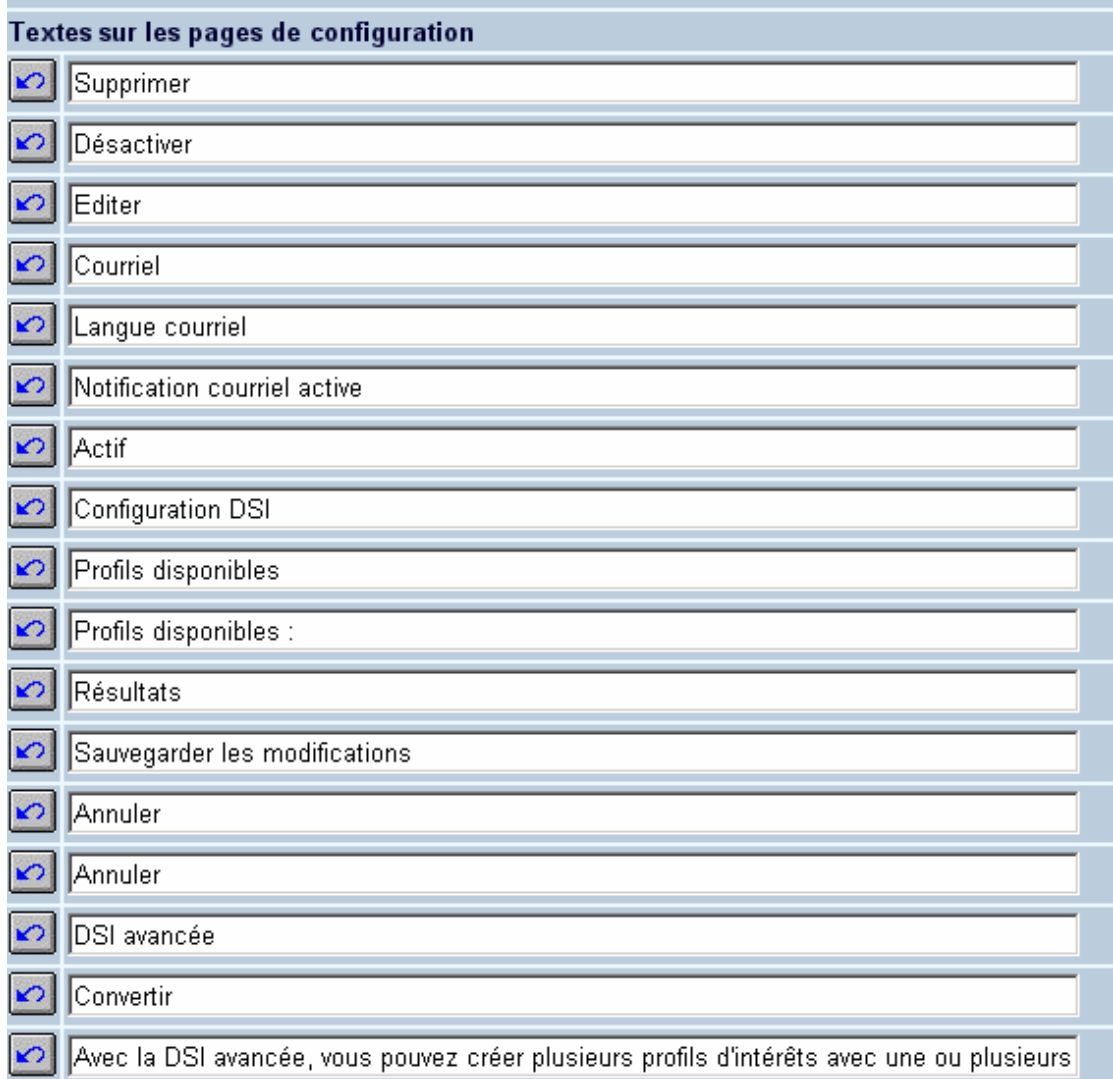

De même que les messages pour la DSI:

# **Messages**

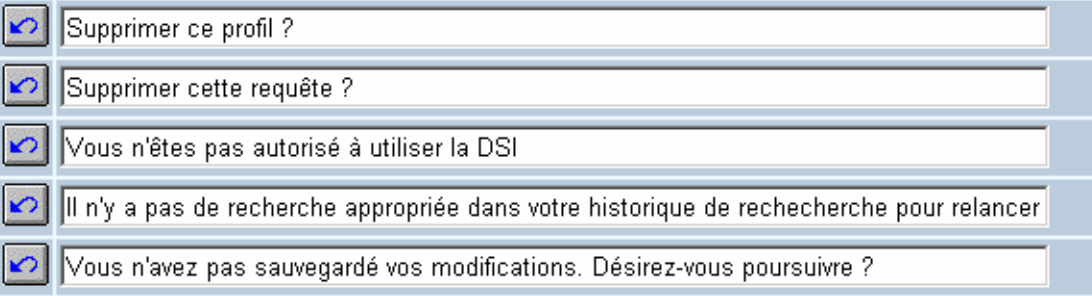

# **12. Explication pour les cadres et les tables**

Le WebOpac contient des fonctions spéciales à l'attention des personnes malvoyantes et non-voyantes. Vous pouvez fournir des textes explicatifs pour chacun des cadres et des tables à partir de cette option:

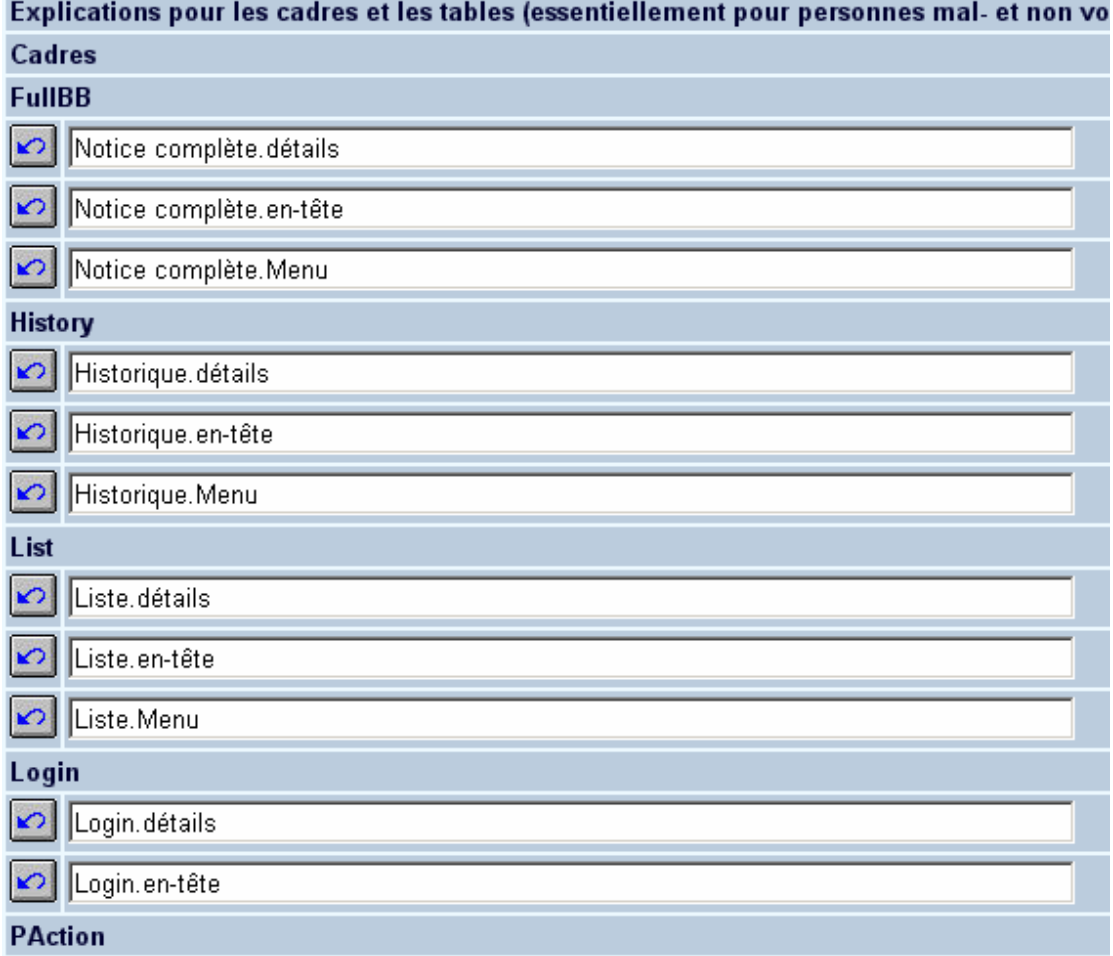

### • **Document control - Change History**

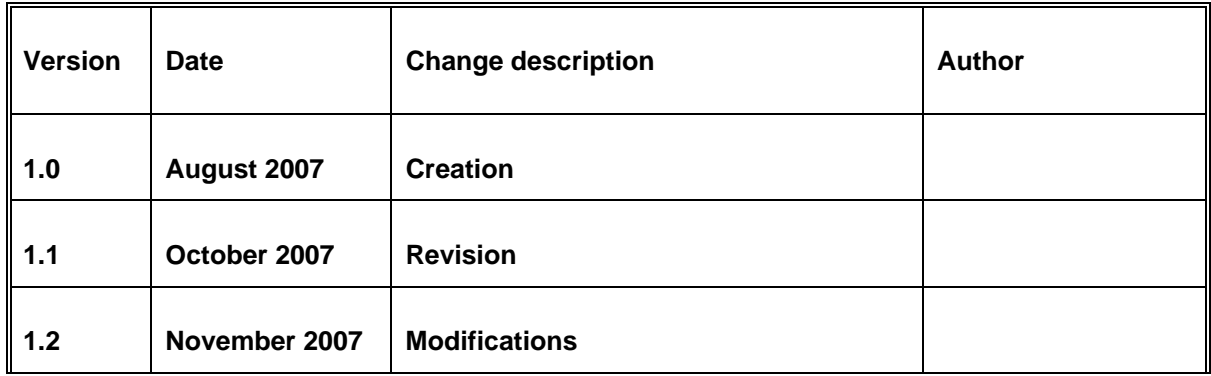